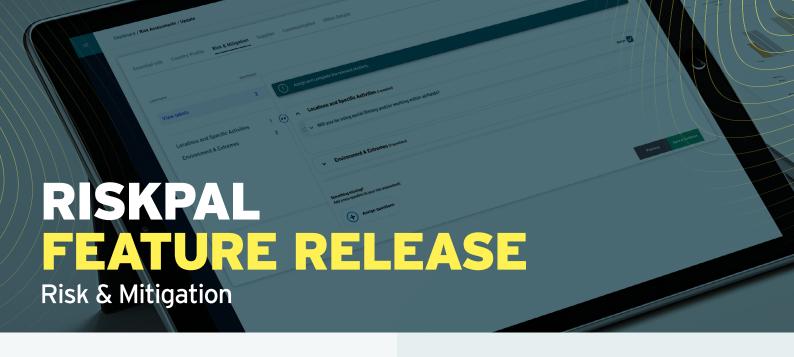

### What is it?

We have redesigned and rebuilt your risk assessment's Risk & Mitigation section and the entire RiskPal library. Accompanying this, we have launched a brand-new Help Suite.

### How does it work?

Many of the changes we have made are behind the scenes and will not impact your common RiskPal activities. Day-to-day they will be most evident in the Risk & Mitigation section of the risk assessment and template configuration, as outlined in this document.

### Why have we done it?

The new design and rule changes in the RiskPal Library improve overall platform usability and performance. As RiskPal's library expanded in volume and breadth of industries served, we had to rewrite some of the system logic. The new format gives you better visibility of the entire RiskPal knowledge base and allows easier and more robust system configuration.

These system upgrades encapsulate 2 years of constant investment in platform features and functionality; our Help Suite needed a refresh to keep pace with the developments so has also been relaunched.

### Risk Assessment

The new design is intended to help users navigate the Risk & Mitigation section and identify the content relevant to their activity or project. Content is structured via the labels, which you can navigate on the left-hand menu.

Just like before, you just select the relevant content and complete the required information. A new editor function also allows you to format content in all the text boxes.

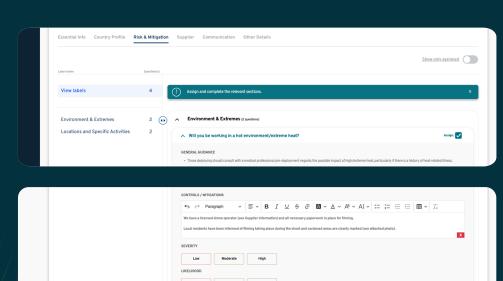

With the drag and drop feature, you can reorder the risk assessment to reflect your priorities or most important points. If you want to see only the questions selected, just use the "Show only assigned" toggle.

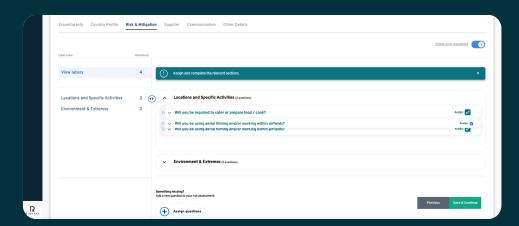

Searching for missing or additional advice is quick and easy. Simply search by keyword, risk label or source, and add it in. Some content will also include sector-specific advice, a new feature, to strengthen the industry expertise you can access.

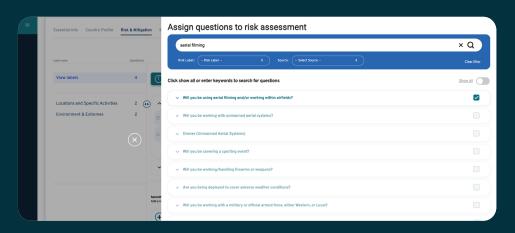

## **Template Creation**

Configuring the Risk & Mitigation section of your templates is now done in two sections; Features and Content Selection.

### 1. Features

Similar to the Essential Info section, you can configure which sections to include, section names, the information required from users and which sections to include in the PDF.

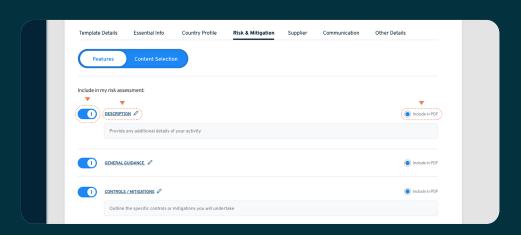

## 2. Content Selection

To assign your content, just navigate the library and select the information to include. Just like in the risk assessment, you can search the library by keyword, risk label or source.

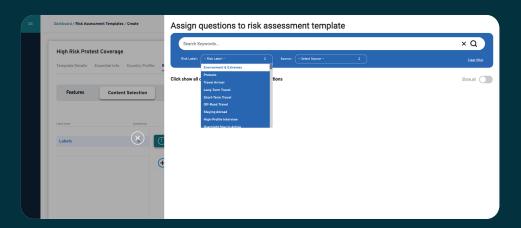

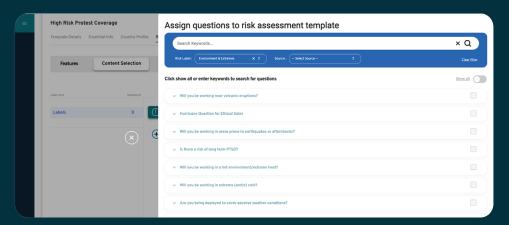

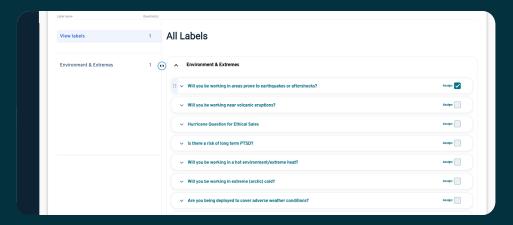

Once you have selected all the content to include in your template, you can reorder it with the drag and drop. This will determine the default order of content that users will see when completing the risk assessment in RiskPal, as well as in the PDF.

# Library Configuration

We have merged the old Labels and Questions sections of the Library to improve oversight and ease of content management.

You can now search or filter content via both the Labels and Threats & Activities.

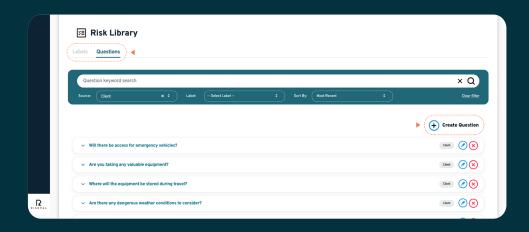

You can create new labels and add in new and existing content. No longer will content assigned to multiple labels be duplicated in your risk assessments.

Creating new content and guidance is also quick and easy to manage. Just like before, you can copy and edit RiskPal content to make it relevant to your needs; new tags and filters allow you to easily distinguish between RiskPal content and your own.

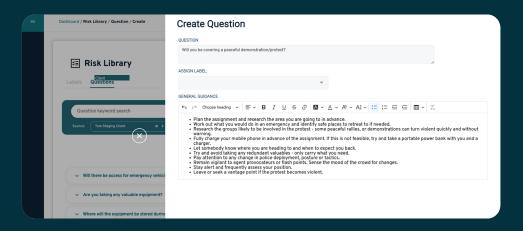

For a detailed walk through of the changes, get in touch info@riskpal.co.uk

## **Help Suite**

We have released an entire new Help Suite to reflect these system updates and new features.

Whether you are simply filling out a risk assessment, need to approve one or are an administrator looking to build templates, create users and configure the platform, the new Help Suite is structured for all your needs.

You can access the Help Suite any time in RiskPal via the dashboard or Help icon on the top of your screen.

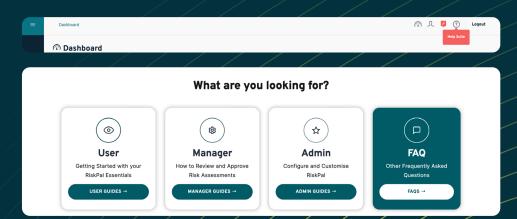